# **PPC Series**

## **Backlight Adjustment**

This software tool is using for adjusting PPC products backlight under OS. It is easy and convenience with user friendly interface, and it allows customer to modify LCD illumination at any time.

Supported series: PPC-3000 series, PPC-4000 series, PPC-6000 series OS Support: Windows XP, Windows 7, Windows 8/8.1

VICPAS HMI Parts Center

#### Instructions for Use

 After your PPC has started and loaded the OS, the appropriate .Net Framework for the OS needs to be installed. Refer to:

| Operating System  | Required SW       | Version        |
|-------------------|-------------------|----------------|
| Windows XP(32Bit) | Net framework 2.0 | 2.0.50727.42   |
| Windows XP(64Bit) | Net framework 3.5 | 3.5.30729.1    |
| Windows 7         | N/A               | N/A            |
| Windows 8         | Net framework 3.5 | 3.5.30729.6387 |
| Windows 8.1       | Net framework 3.5 | 3.5.30729.7903 |

After the .net framework is installed, double click on ppc\_brightness.exe, and the brightness configuration will open on the bottom right as shown:

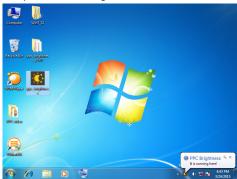

3. Find the backlight adjustment icon on the bottom right.

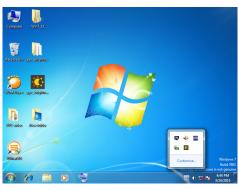

4. You can use mouse to hold and drag the arrow right or left for adjusting brightness, and click on the icon one more time for hidden the interface. You may also use keyboard to press "Ctrl + ↑" and "Ctrl + ↓". Caution:

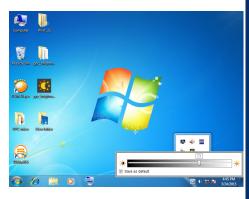

Caution: This program will save user's last setting for illumination, and apply such settings next time when the system boot up. If you don't want to save the current settings, un-check "Save as default".

If you want to exit this application, right click on the icon and choose Quit.

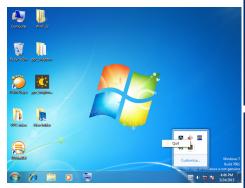

### **Guidelines for AP Development**

For all supported PPC models, customers can develop their own AP for controlling the illumination. This AP needs to control COM6 of the PPC to adjust the duty cycle of PWM signal for achieving this function.

The relationship between duty cycle of PWM signal and LCD light intensity is linear. It means as duty cycle equals 100%, the LCD light intensity will achieve the high point.

COM6 transmit signal by RS-232, and the format is 19200/N/8/1.

Caution: We strongly recommend that the customer's APP does NOT modify the duty cycle under the LCD's lowest available value to avoid a black screen. This value is usually about 10%, and you can use the following command to control and read the information from the IC.

#### Command Specifications

| Command | Function                                 | Default<br>Value | Application |
|---------|------------------------------------------|------------------|-------------|
| ATF0    | Retrieve Firmware<br>Version             | 1.1              | AP          |
| ATPDn   | Set PWM Duty Cycle                       | 80%              | AP          |
| ATABD   | Retrieve the minimum value of Brightness | 10%              | AP          |

These commands are based on the RS-232 setting as below: 19200/N/8/1

All commands are in ASCII mode.

#### Example

ATPWn - Set PWM Duty Cycle

#### Syntax:

ATPDn<Enter>

#### **Parameters**

Where [n] is:

Set PWM Duty Cycle

If no [n] parameter, it will return the current PWM Duty Cycle setting.

#### Return Value

Settina

OK<Enter>

Return value

[n]<Enter>

Where n is 0~65535 Please refer to the following diagram;

We strongly suggest customers follow this diagram when developing their own AP.

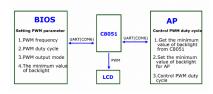

- The BIOS sets the PWM parameters everytime the motherboard boots.
- 2. The AP controls the PWM duty cycle in the operating system.

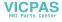